# t HK-CIFX 操作指南

HK/CIFX 板卡作为 EtherCAT 从站的基本使用举例

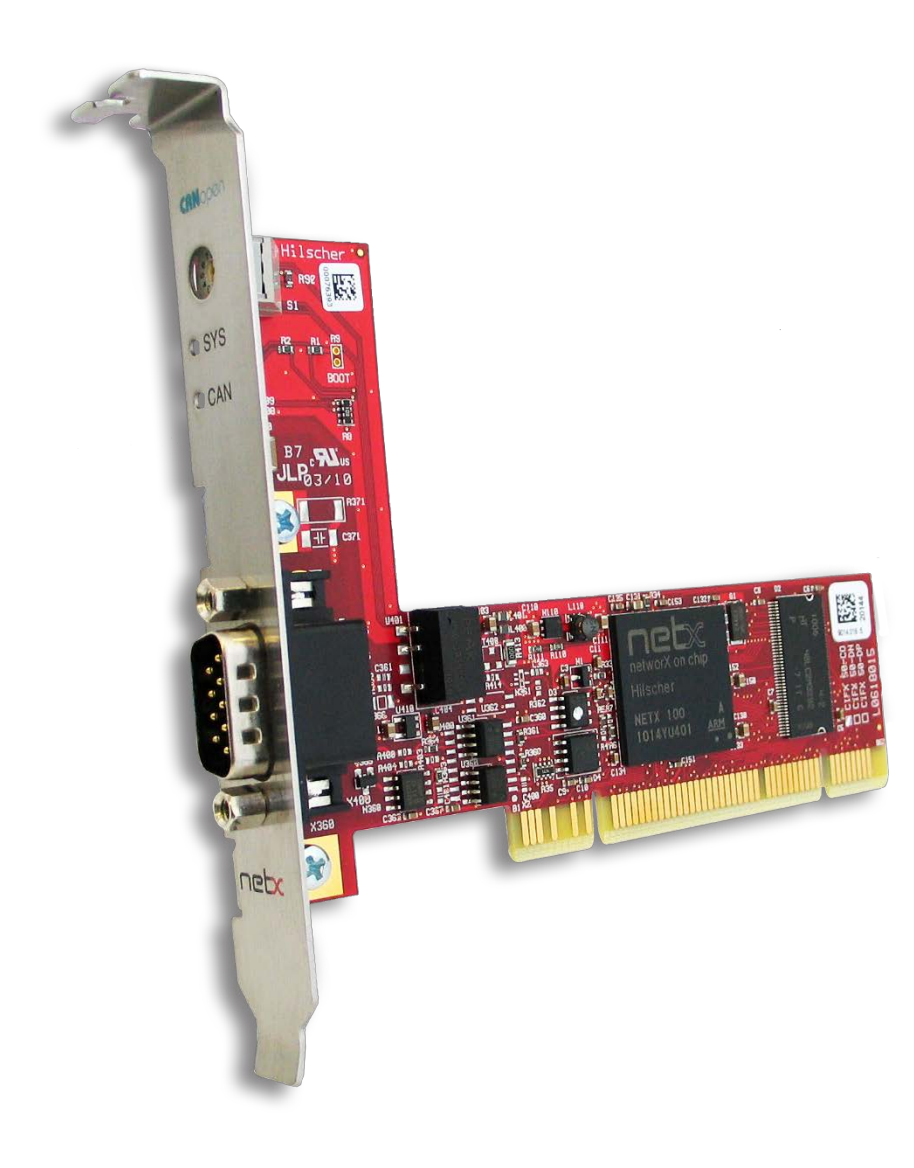

## **概述**

本文档的用意在于让初次接触HK/CIFX板卡的使用者了解该板卡的安装,配置,调试,以及二 次开发包的使用。通过该文档的引导,使用者可以让CIFX板卡正常运行起来,并与其它设备进 行基本的通信测试,也可采用二次开发包编写自己的应用程序。

文档中使用的HK/CIFX板卡型号为HK/CIFX 50-RE/+ML, PCI接口, 可作为工业实时以太网协 议的主站或从站,如Profinet主从站,Ethernet/IP主从站,EtherCAT主从站,详细的介绍请查 看板卡的简介资料与说明手册。

## 目录

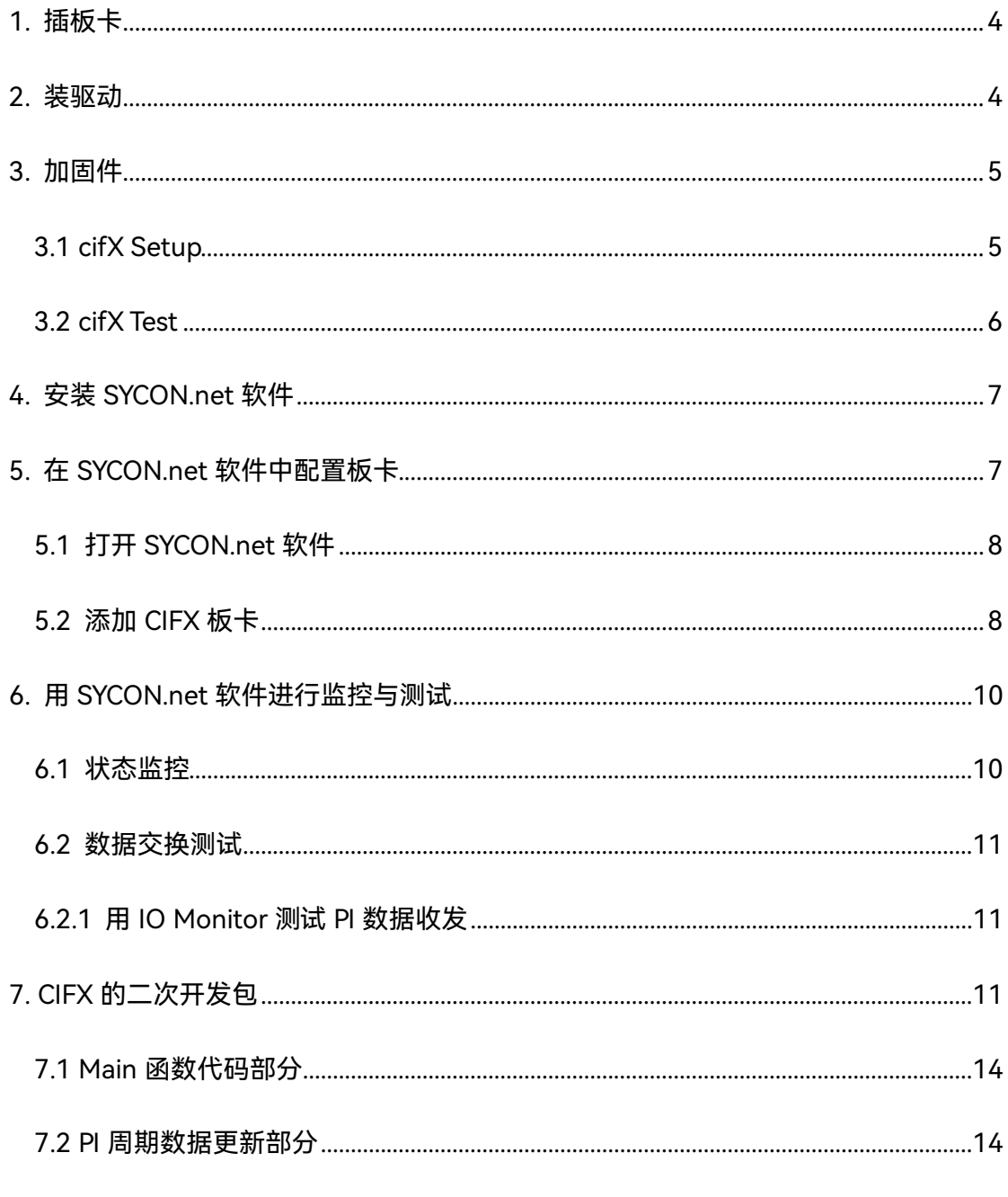

## 8. 写在最后 15

<span id="page-3-0"></span>第一步是在工控机未上电的情况下,将 CIFX 板卡插入到对应的 PCI 插槽中并固定住,确 保板卡的金手指部分与 PCI 插槽是充分接触的。详细的接口定义可查看光盘中的文档《PC Cards CIFX 50 50E 70E 100EH UM 48 EN》。

## <span id="page-3-1"></span>**2. 装驱动**

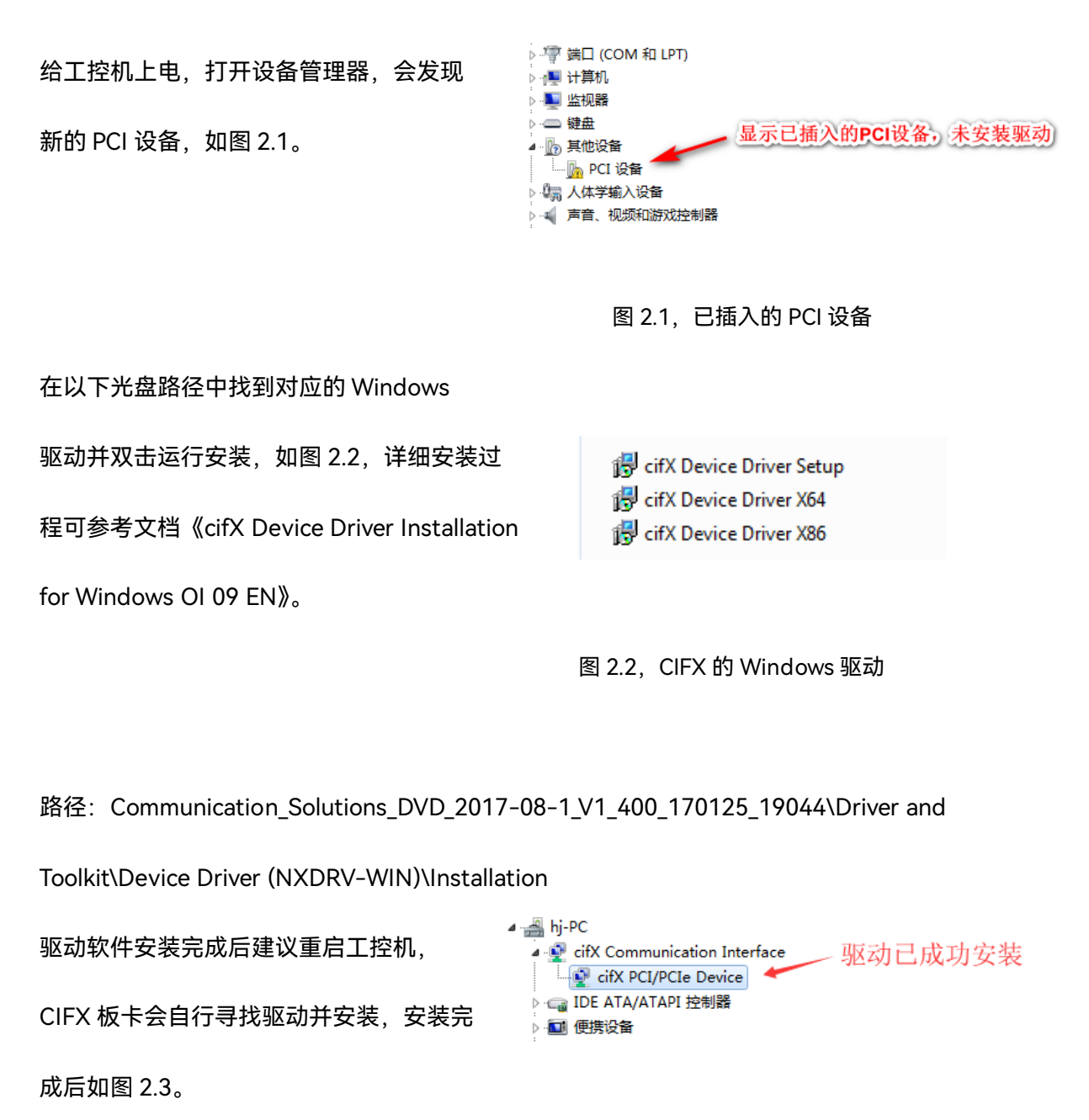

注:如在安装过程中提示驱动程序未经签名,如图 2.4,请先自行下载并更新 Windows 补

丁文件 KB3033929,下载链接如下:

<https://docs.microsoft.com/en-us/security-updates/SecurityAdvisories/2015/3033929>

补丁更新过程如图 2.5,更新补丁之后请重启工控机。

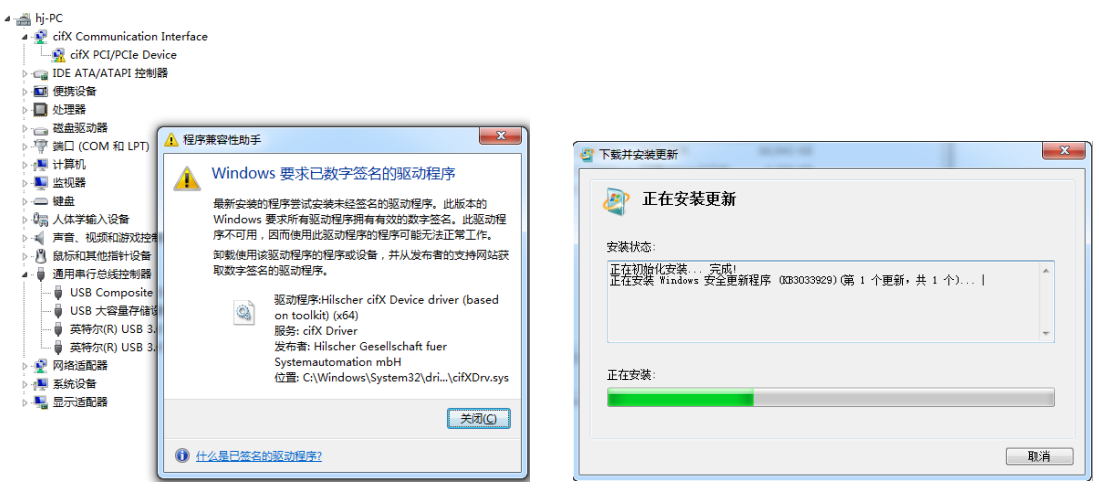

图 2.4,未经签名的驱动程序 图 2.5,补丁 KB3033929 安装

## <span id="page-4-0"></span>**3. 加固件**

板卡驱动成功安装后,在 Windows 的控制面板中会出现 cifX Setup 以及 cifX Test 两个工

具, 其中 cifX Setup 可为板卡加载所需的固件, 固件决定了板卡的协议类型以及主从站类

型。而 cifX Test 可查看板卡的基本信息,也可进行简单的数据交换测试。

## <span id="page-4-1"></span>**3.1 cifX Setup**

打开 cifX Setup 工具,点选 DevNr/SN——Active Devices——cifX0——CH#0——Add

(选择所需固件, 如 cifxecs 做 EtherCAT 从站, 注意图中示例是加载的 EtherCAT 主站)

——Apply。如图 3.1。

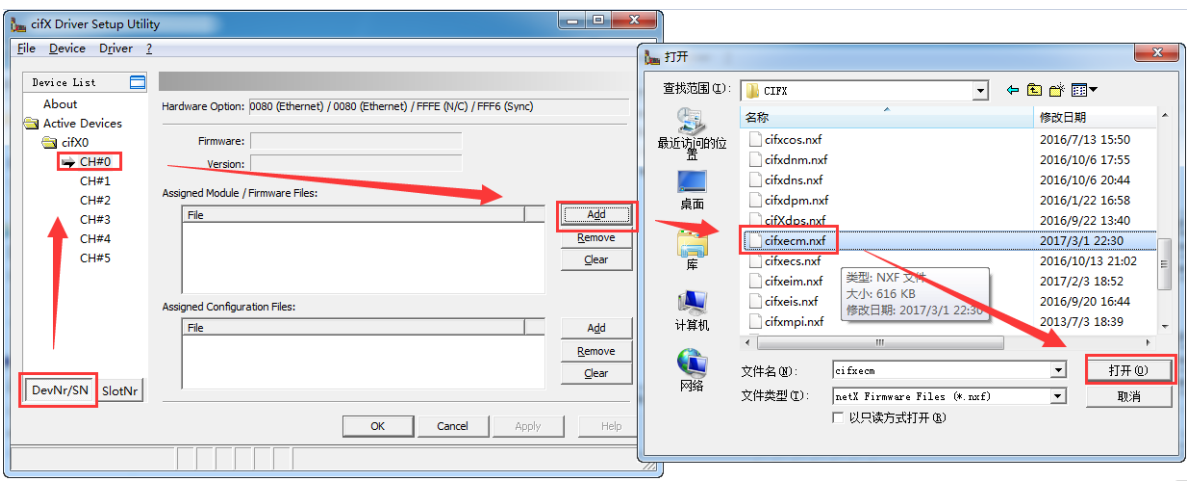

图 3.1 加载固件

## <span id="page-5-0"></span>**3.2 cifX Test**

打开 cifX Test 工具,点选 Device——Open——cifX0——Channel0——Open,打开对应 的通道,如图 3.2。选择 Information 可查看板卡的信息,可以看到板卡的 Channel0 已经 加载了 EtherCAT Slave 固件(图中示例是加载 EtherCAT 主站的情况,从站类似)。选择 Data Transfer 可进行数据交换测试

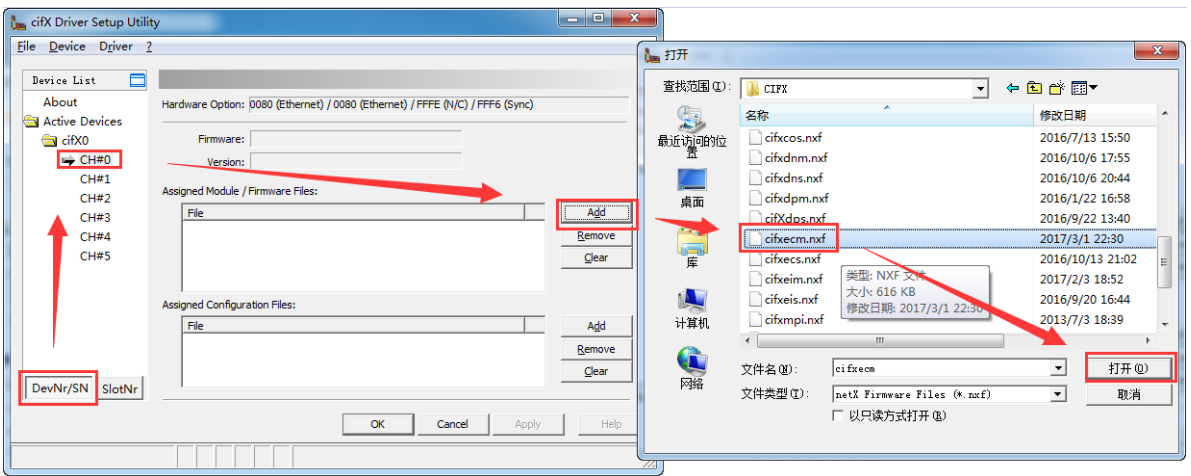

图 3.2,cifX Test 打开板卡通道

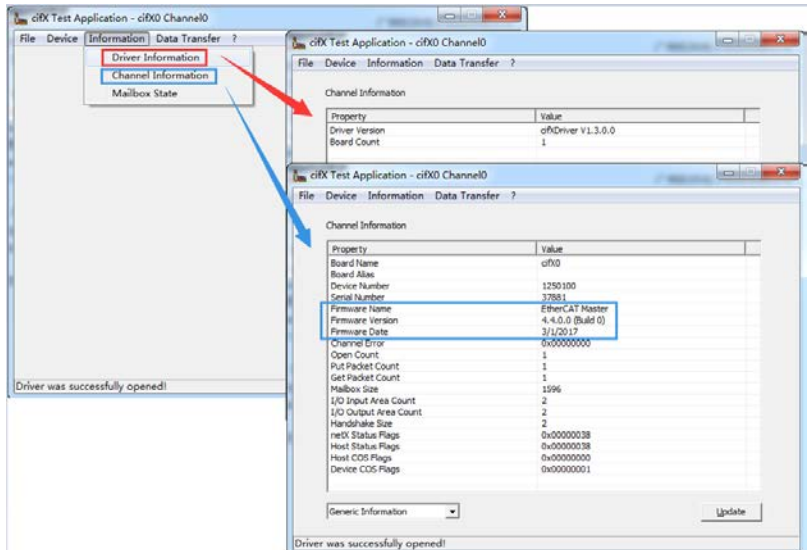

图 3.3,cifX Test 查看板卡固件信息

## <span id="page-6-0"></span>**4. 安装 SYCON.net 软件**

SYCON.net 软件用于赫优讯全部系列产品的配置,并可进行状态监控和通信测试。

本例中 CIFX 板卡作为 EtherCAT 从站,需要用 SYCON.net 软件进行 EtherCAT 网络的组

态,并下载

给 CIFX 板卡,让 CIFX 板卡具备初始化默认的 EtherCAT 从站配置。下载完网络配置信息 后也可用该软件监控板卡的状态,并测试通信过程,如切换网络状态,CoE 通信,点亮某 个 DO,采集某个 DI 等。

使用者可在产品光盘下找到 SYCON.net 软件的安装包。路径如下:

Communication\_Solutions\_DVD\_2017-08-

1\_V1\_400\_170125\_19044\Software\SYCON.net\SYCON.net

## <span id="page-6-1"></span>**5. 在 SYCON.net 软件中配置板卡**

根据应用的需要在 SYCON.net 软件中配置板卡并下载,具体过程如下。

## <span id="page-7-0"></span>**5.1 打开 SYCON.net 软件**

在开始菜单下找到 SYCON.net 并打开,默认密码为空,使用者可自行添加,如图 5.1。

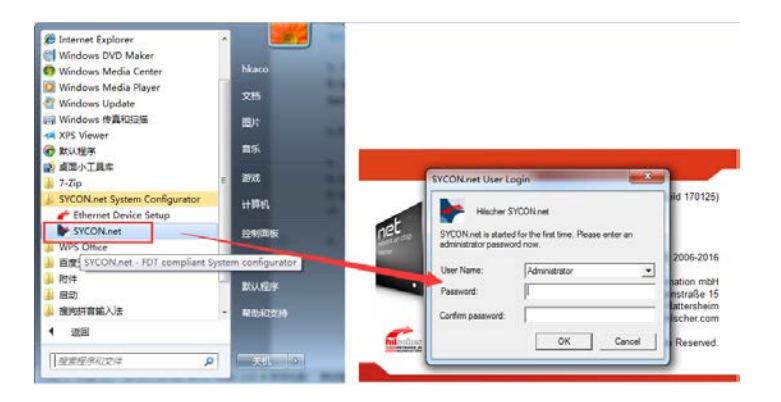

图 5.1,打开 SYCON.net 软件

## <span id="page-7-1"></span>**5.2 添加 CIFX 板卡**

在 Device Catalog 中找到 EtherCAT——Gateway/Stand-Alone Slave——CIFX RE/ECS

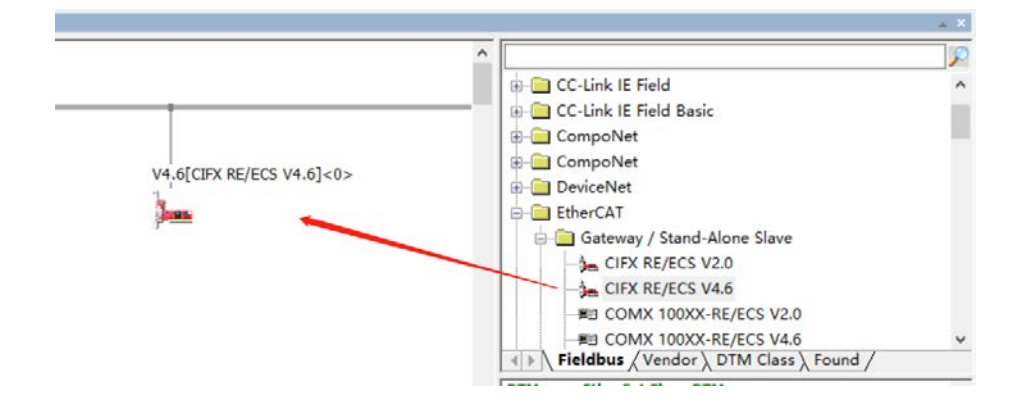

V4.6, 并用鼠标左键将 CIFX 拖拉到界面中间的灰线上, 如图 5.2。

图 5.2,添加 CIFX 板卡

双击拖拉出来的 CIFX 图标, 或在图标上右键——Configuration 打开配置界面, 点开 Device Assignment——Scan,找到 CIFX 50-RE 并打勾,最后 Apply.在 Configuration 选 项下可设置从站输入输出数据长度等信息,点击 Apply——OK 关闭窗口,如图 5.3。

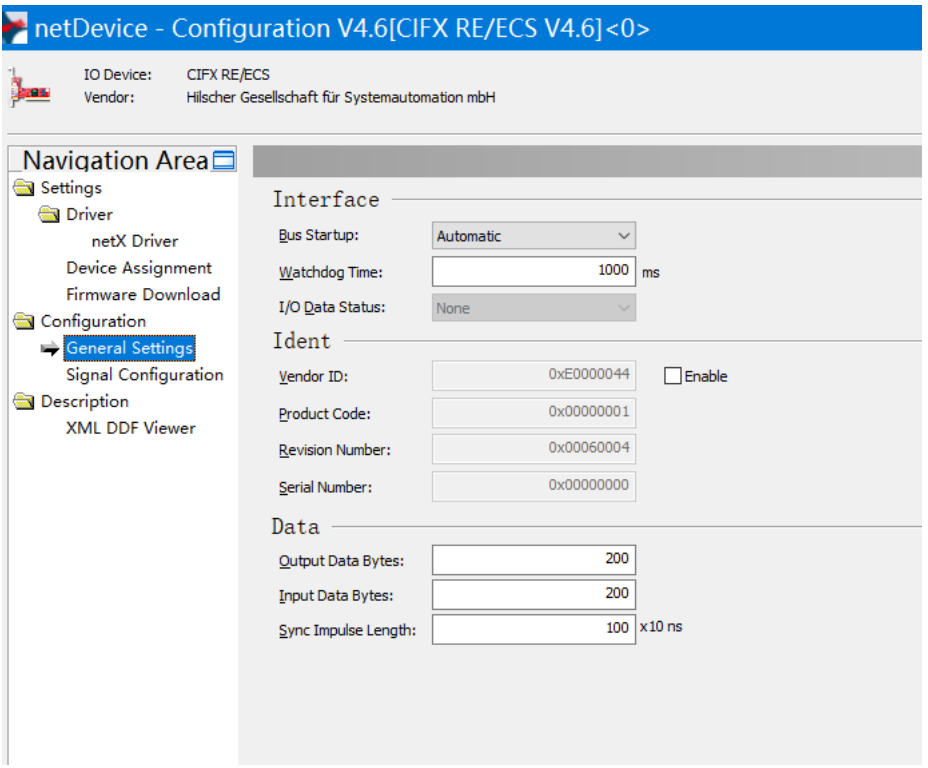

图 5.3, Device Assignment/Configuration

在 CIFX 图标上右键——Download,下载 EtherCAT 从站相关配置给 CIFX 板卡。主站一

侧加载从站 xml 文件后,可以扫描到板卡。

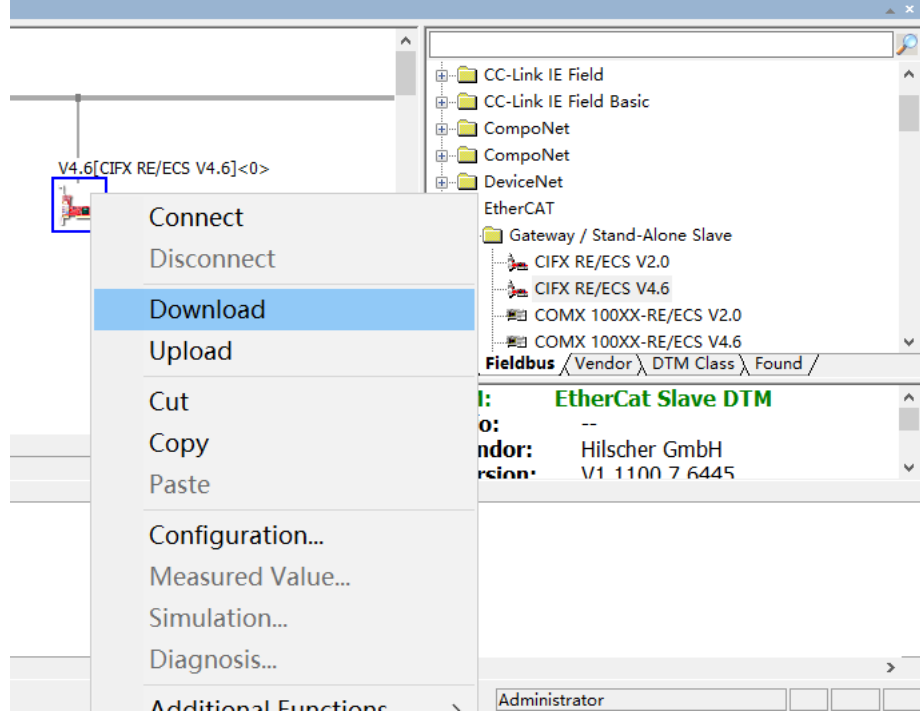

图 5.5, Download

## <span id="page-9-0"></span>**6. 用 SYCON.net 软件进行监控与测试**

## <span id="page-9-1"></span>**6.1 状态监控**

下载配置完成后,板卡就根据配置运行起来了。此时,右键 CIFX 图标——Connect,再右 键 CIFX 图标——Diagnosis...可以监控板卡的运行情况, 如图 7.1 所示。

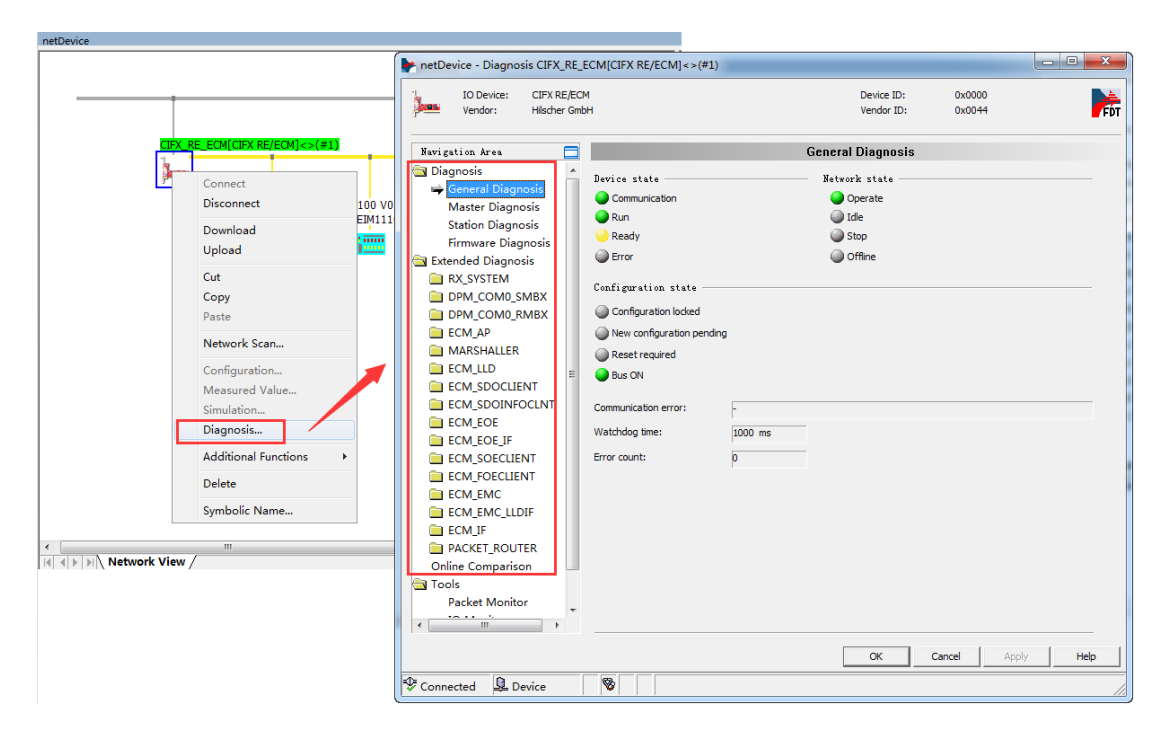

图 7.1, Diagnosis

可以看到,板卡当前的状态是 Communication+Run,表示板卡已经运行,且正常进行数据

交换.

## <span id="page-10-0"></span>**6.2 数据交换测试**

#### <span id="page-10-1"></span>**6.2.1 用 IO Monitor 测试 PI 数据收发**

板卡运行起来后,进入 Diagnosis——Tools——IO Monitor,同样可以看到上下两部分, 如图 7.9, 上部分为 Input data, 即主站读从站的数据, 下部分为 Output data, 即主站写 从站的数据。

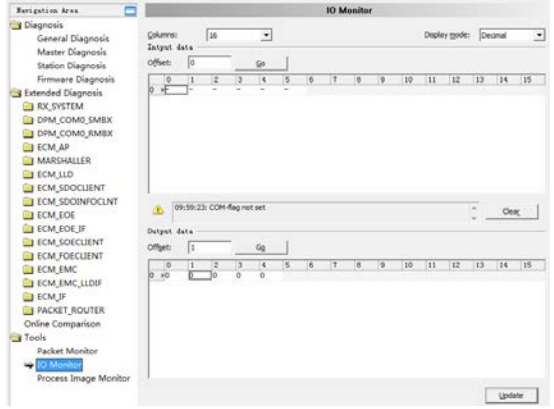

图 7.9, IO Monitor

图 7.9 中 Input 部分出现叹号, 提示"COM-flag not set", 那是因为板卡的 Device state 未 处于 Communication+Run 状态,通过右键 CIFX 图标——Additional Functions—— Service——Start Communication 可以让板卡 RUN,再通过 Packet 切换状态机让板卡与 IO 进入 Communication 状态。 板卡进入状态后再回到 IO Monitor, 点击 Clear 可以清除提 示。

## <span id="page-10-2"></span>**7. CIFX 的二次开发包**

通过 6.2 章节的测试, 相信每一个使用者对 CIFX 的通信机制都有一定的了解了, 但如果使 用者想基于 CIFX 板卡写应用程序, 那么就需要用 CIFX 的二次开发包, 二次开发包提供的 API 可实现 7,2 章节用到的所有通信过程, 如切换状态, CoE, PI update 等。 CIFX 的 API 以库的方式提供,该库可以在以下的光盘路径下找到。

路径: Communication\_Solutions\_DVD\_2017-08-1\_V1\_400\_170125\_19044\Driver and Toolkit\Device Driver (NXDRV-WIN)\API

CIFX 的 API 主要分三部分的内容, Driver Functions, System Device Functions, Communication Channel Functions。

1. Driver Functions:带前缀 xDriver 的函数,用于选定某个板卡,一台 PC 可连接了多个 板卡;

2. System Device Functions:带前缀 xSysdevice 的函数,与系统重置,下载,设备信息 等相关的函数;

3. Communication Channel Functions:带前缀 xChannel 的函数,与协议,数据通信相 关的函数。

每一部分 Functions 的使用方法是先打开,如 xDriverOpen(),再调用别的 API。详细的 API 说明可以参考《cifX API PR 04 EN》第 11 页。

接下来通过一个简单的例程来介绍开发包的基本使用流程与方法,该例程可联系虹科获取。 该例程调用 API 的流程如图 8 所示。其中黄色部分表示 main 函数, 绿色部分表示 main 函 数内包含的几个调用块,蓝色部分为每个调用块内用到的 API 函数,灰色部分为对 API 函数 实现的功能说明。

EnumBoardDemo 和 SysdeviceDemo 这两部分以及内部的 API 实现的只是一些基本调用, 如找开设备,查看设备信息等,与协议和数据通信无关,使用者可以参考调用即可。而 ChannelDemo 部分刚实现了周期数据收发(PI 数据)和非周期数据收发(切换状态,CoE, FoE 等)的所有过程, 是使用者应该重点考虑的。

12

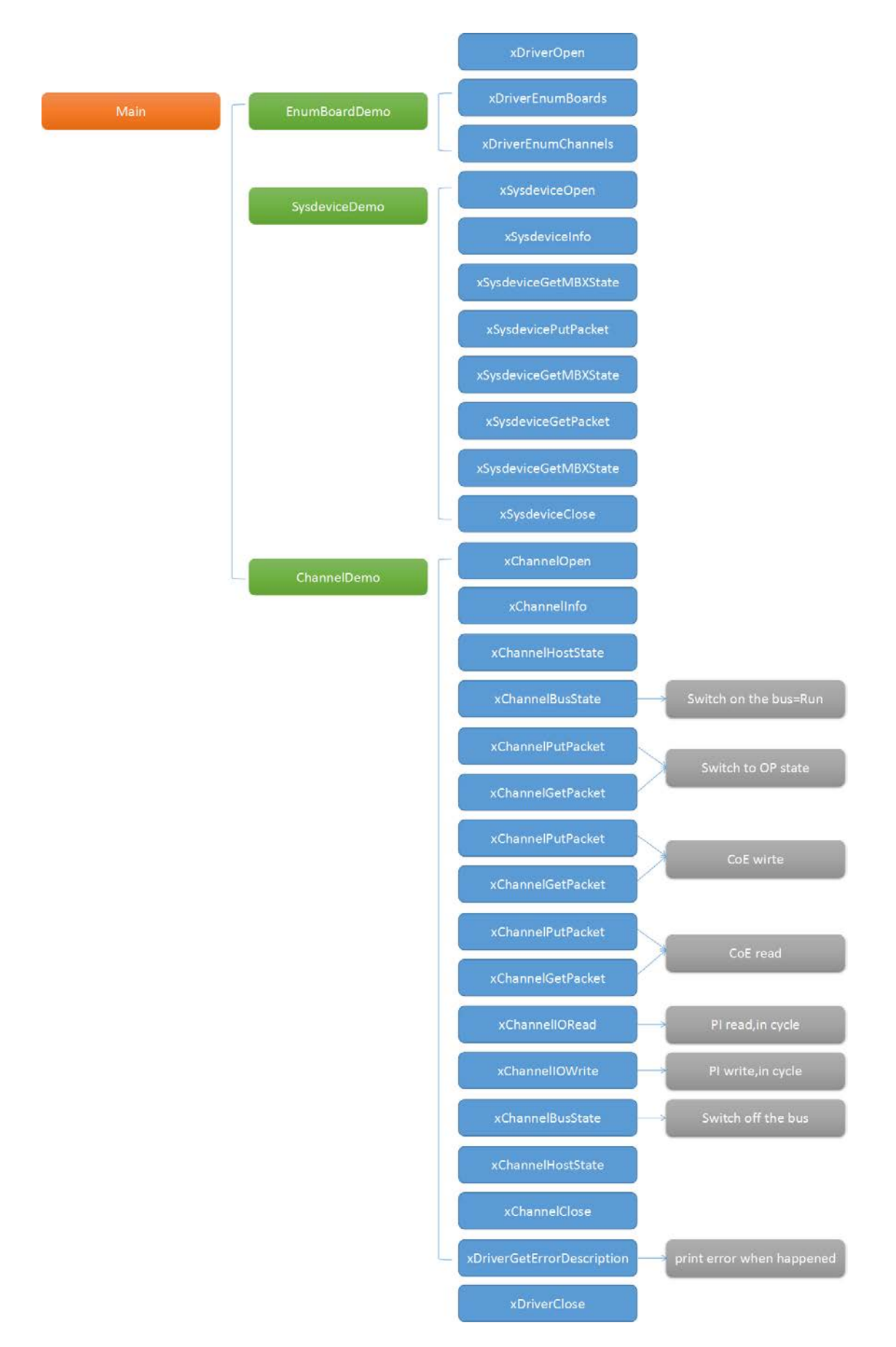

图 8, API 调用流程

## <span id="page-13-0"></span>**7.1 Main 函数代码部分**

```
/*! The main function
 * \return 0 on success
                                                                         *1\overline{\mathbb{P}}int main(int argc, char* argv[])
 -{
  HANDLE hDriver = NULL:
   long 1Ret = CIFX_N_0_ERROR;
   UNREFERENCED_PARAMETER(\arg c);
   UNREFERENCED PARAMETER (argy):
   /* Open the cifX driver */1Ret = xDriverOpen(&hDriver);
   if(CIFX_NO_ERROR != 1Ret)
   \left\{ \right.\texttt{printf("Error opening driver. lket=0x\text{\%08X}\backslash r\backslash n", lket);}\} else
   \overline{1}/* Example how to find a cifX/comX board */
    EnumBoardDemo(hDriver);
     /* Example how to communicate with the SYSTEM device of a board */SysdeviceDemo(hDriver, "cifX0");
     /* Example how to communicate with a communication channel on a board */ChannelDemo(hDriver, "cifX0", 0);
     /* Close the cifX driver */xDriverClose(hDriver);
  \overline{\phantom{a}}return 0;
\vert }
```
## <span id="page-13-1"></span>**7.2 PI 周期数据更新部分**

#### 定义

```
/* Read and write I/O data (32Bytes). Output data will be incremented each cyle */
unsigned char abSendPIData[2] = {0};<br>unsigned char abSendPIData[2] = {0};
unsigned long
                    ulCycle = 0;= 0uint 32_t
                     ulState
```
通过 xChannelIORead()和 xChannelIOWrite()函数实现周期数据更新,可以看到,发送的数

据 abSendPIData 与测试时保持一致。

```
/* Do I/O Data exchange until a key is hit */
while(lkblit())\mathbf{f}if (CIFX_NO_ERROR != (1Ret = xChannelIORead(hChannel, 0, 0, sizeof(abRecvPIData), abRecvPIData, IO_WAIT_TIMEOUT)))
  \overline{\mathcal{L}}printf ("Error reading IO Data area!\r\n");
    _{\rm break}| else
  \mathbf{I}printf("IORead Data:");
    DumpData(abRecvPIData, sizeof(abRecvPIData));
    abSendPIData[0] = 0xFF;abSendPIData[1] = 0xFF;if (CIFX_NO_ERROR != (1Ret = xChannelIOWrite(hChannel, 0, 0, sizeof(abSendPIData), abSendPIData, IO_WAIT_TIMEOUT)))
      printf ("Error writing to IO Data area)\r\n");
      \mathtt{break} :
    \} else
    \left\{ \right.printf("IOWrite Data:");
      DumpData(abSendPIData, sizeof(abSendPIData));
      memset (abSendPIData, ulCycle + 1, sizeof (abSendPIData));
    \overline{\mathbf{1}}\overline{1}
```
## <span id="page-14-0"></span>**8. 写在最后**

CIFX 板卡的功能非常强大,几乎支持市面上的所有协议,使用板卡作为其它协议时,只需 要重新加载对应协议的固件,重新配置网络即可,且使用者本身无需对协议非常了解即可进 行使用和二次开发。

本文所有内容经由本人测试与整理,如有歧义,请与英文原版说明书为准。

# 虹科云课堂

HongKe Online Acadamy

2020年2月21日, 虹科云课堂首次与大家见面, 带来的第一节 《CAN 总线基础之物理层篇》 课程, 就得到了各位工程师朋友们的热情支持与参与, 当晚观看人数 4900+。我们非常感恩, 愿不负支持与鼓励, 致力将虹科云课堂打造成干货知识共享平台。

目前虹科云课堂的全部课程已经超过 200 节, 如下表格是我们汽车相关的部分课程列表, 大家通过微信扫描二维码关注公众号、点击免费课程直接进入观看,全部免费。

#### 汽车以太网课程

智能网联下车载以太网的解决方案 SOME/IP协议介绍 基于CanEasy浅谈XCP TSN/AVB 基于信用点的整形

## TSN技术课程

基于TSN的汽车实时数据传输网络解决方案 TSN时间敏感型网络技术综述 以太网流量模型和仿真 基于TSN的智能驾驶汽车E/E架构设计案例分享 IEEE 802.1AS 时间同步机制 TSN技术如何提高下一代汽车以太网的服务质量?

#### CAN、CAN FD、CAN XL总线课程

CAN总线基础之物理层篇 CAN数据链路层详解篇 CAN FD协议基础 CAN总线一致性测试基本方法 CAN测试软件(PCAN-Explorer6)基本使用方法 CAN测试软件(PCAN-Explorer6)高级功能使用 浅谈CAN总线的最新发展: CAN FD与CAN XL CAN线的各种故障模式波形分析

#### LIN总线相关课程

汽车LIN总线基本协议概述 汽车LIN总线诊断及节点配置规范 LIN总线一致性测试基本方法 LIN自动化测试软件(LINWorks)基本使用方法 LIN自动化测试软件(LINWorks)高级功能使用 基于CANLIN总线的汽车零部件测试方案

#### CAN高级应用课程

UDS诊断基础 UDS诊断及ISO27145 基于UDS的ECU刷写 基于PCAN的二次开发方法 CCP标定技术 J1939及国六排放 OBD诊断及应用 (GB3847) BMS电池组仿真测试方案 总线开发的流程及注意事项 车用总线深入解析

#### 汽车测修诊断相关课程

汽车维修诊断大师系列-如何选择示波器 汽车维修诊断大师系列-巧用示波器 汽车维修诊断-振动异响 (NVH) 诊断方案

#### 工业通讯协议基础课程

PROFINET协议基础知识 初识EtherCAT协议 初识CANopen协议 EtherNet/IP协议基础知识 IO-Link: 工业物联网的现场基础 新兴工业级无线技术IO-Link Wireless

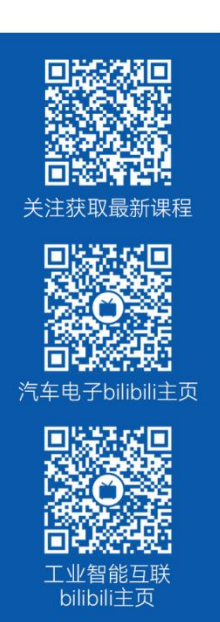

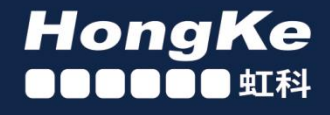

# 智能通讯领域专业的 资源整合及技术服务落地供应商

## 关于虾科

虹科电子科技有限公司(前身是宏科)成立于1995年,总部位于中国南方经济和文化中心-广州;还在上海、北京、 成都、西安、苏州、台湾、香港,韩国和日本设有分公司。

我们是一家高新技术公司,是广东省特批的两高四新、三个一批、专精特新和瞪羚企业,并与全球顶尖公司有多领域 的深度技术合作, 业务包括工业自动化和数字化、汽车研发测试、自动驾驶等领域: 医药和风电行业等的环境监测; 半导体、轨道交通、航空航天等测试测量方案。

虹科工程师团队致力于为行业客户提供创新产品和解决方案,全力帮助客户成功。

#### 智能互联事业部

虹科是一家在通讯领域,尤其是汽车电子和智能自动化领域拥有超过 15 年经验的高科技公司,致力于为客户提供全 方位的一站式智能互联解决方案。多年来,我们与全球行业专家深度合作,成为了行业内领先的通讯技术服务商。我们 提供全面的软硬件解决方案,包括【CAN/CAN FD、LIN、车载以太网、TSN、IO-Link/IO-Link wireless、OPC UA、 CANopen、PROFINET、EtherNet/IP、EtherCAT】等各类通讯协议的解决方案、测试方案、培训和开发服务等。

我们以满足客户需求为导向,以技术能力为基础,为国内外企业提供最适合的产品和最满意的服务。目前我们服务的客 户已经超过 5000 家, 我们自主研发的 EOL 测试系统、CCP/XCP 标定和 UDS 诊断服务开发服务以及 TSN 网络验证测 试系统等也已经在业内完成超过 1000 次安装和测试。我们的方案覆盖了各行业知名企业,得到了包括蔚来,比亚迪, 长城,联影,东芝三菱,安川等多个用户的一致好评。

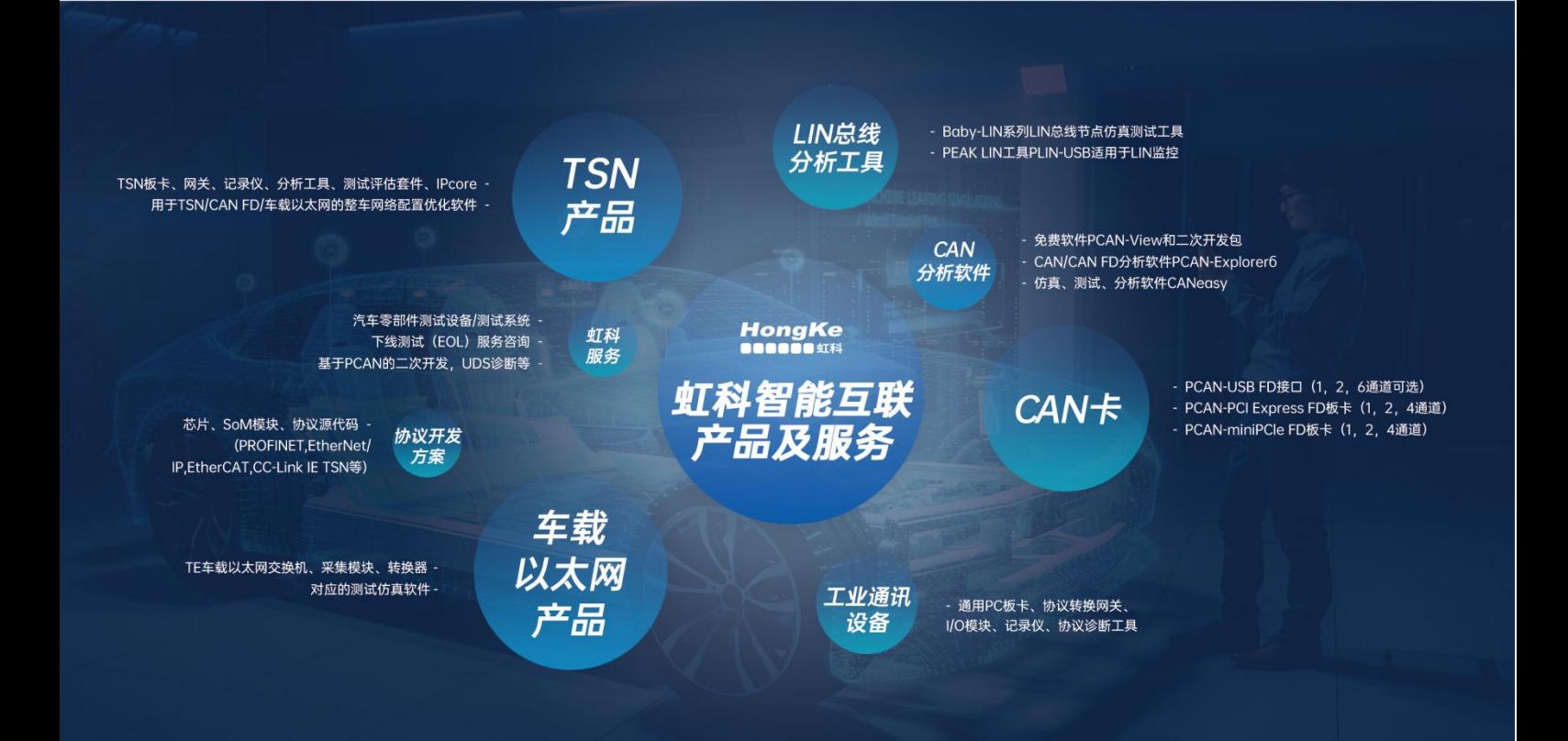

## 华东区 (上海) 销售 高印祺

电话/微信: 136 6024 4187 邮箱: gαo.yinqi@intelnect.com

#### 华东区 (非上海) 销售 林燕芬

电话/微信: 135 1276 7172 lin.yanfen@intelnect.com 邮箱:

## 华南区销售 董欢

电话/微信: 189 2224 3009 dong.huan@intelnect.com 邮箱:

## 华北区销售 张瑞婕

电话/微信: 181 3875 8797 邮箱: zhang.ruijie@intelnect.com

## 协议开发方案 (全国) 郭泽明

电话/微信: 189 2224 2268 邮箱: guo.zeming@intelnect.com

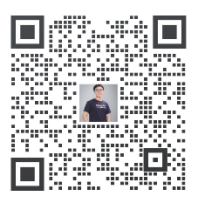

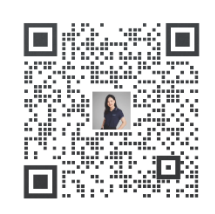

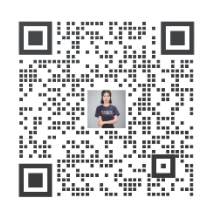

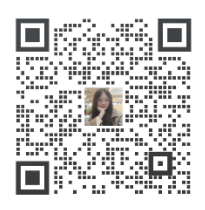

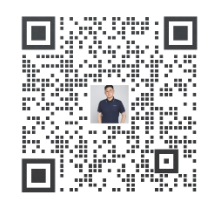

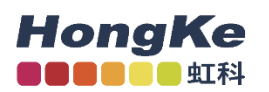

## 虹科电子科技有限公司

www.intelnect.com info@intelnect.com

广州市黄埔区开泰大道30号佳都PCI科技园6号楼

T (+86)400-999-3848

各分部: 广州 | 成都 | 上海 | 苏州 | 西安 | 北京 | 台湾 | 香港 | 日本 | 韩国

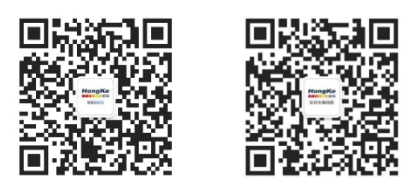

获取工业行业资料 获取汽车行业资料